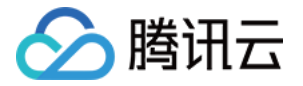

# 云数据库 SQL Server 操作指南(移动端)

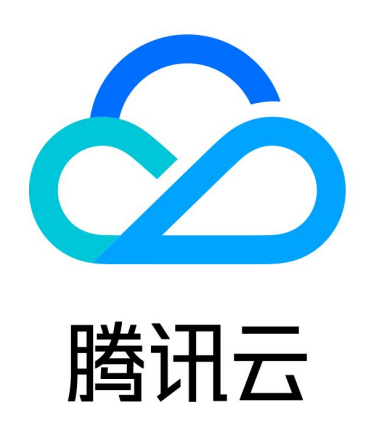

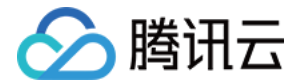

【版权声明】

©2013-2024 腾讯云版权所有

本文档(含所有文字、数据、图片等内容)完整的著作权归腾讯云计算(北京)有限责任公司单独所有,未经腾讯 云事先明确书面许可,任何主体不得以任何形式复制、修改、使用、抄袭、传播本文档全部或部分内容。前述行为 构成对腾讯云著作权的侵犯,腾讯云将依法采取措施追究法律责任。

【商标声明】

### 公腾讯云

及其它腾讯云服务相关的商标均为腾讯云计算(北京)有限责任公司及其关联公司所有。本文档涉及的第三方主体 的商标,依法由权利人所有。未经腾讯云及有关权利人书面许可,任何主体不得以任何方式对前述商标进行使用、 复制、修改、传播、抄录等行为,否则将构成对腾讯云及有关权利人商标权的侵犯,腾讯云将依法采取措施追究法 律责任。

【服务声明】

本文档意在向您介绍腾讯云全部或部分产品、服务的当时的相关概况,部分产品、服务的内容可能不时有所调整。 您所购买的腾讯云产品、服务的种类、服务标准等应由您与腾讯云之间的商业合同约定,除非双方另有约定,否 则,腾讯云对本文档内容不做任何明示或默示的承诺或保证。

【联系我们】

我们致力于为您提供个性化的售前购买咨询服务,及相应的技术售后服务,任何问题请联系 4009100100或 95716。

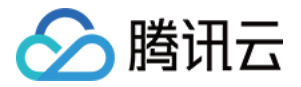

## 文档目录

[操作指南\(移动端\)](#page-3-0) [维护管理实例](#page-3-1) [查看实例列表](#page-3-2) [查看实例详情](#page-7-0) [查看实例监控](#page-12-0) [重启实例](#page-16-0) [续费实例](#page-20-0)

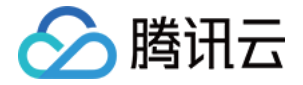

# <span id="page-3-1"></span><span id="page-3-0"></span>操作指南(移动端) 维护管理实例 查看实例列表

<span id="page-3-2"></span>最近更新时间:2023-08-28 17:57:11

除了通过云数据库 SQL Server 控制台来管理数据库外,您也可以在手机上使用"腾讯云助手"小程序实现通过移 动端对云数据库 SQL Server 进行部分管理。本文为您介绍通过移动端查看实例列表。

#### 前提条件

已 创建云数据库 SQL Server。

#### 操作步骤

#### 步骤1:进入并登录小程序

您可通过微信扫码或在微信搜索小程序的方式登录,操作方法请参见 [进入并登录小程序](https://cloud.tencent.com/document/product/871/18132#.E8.BF.9B.E5.85.A5.E5.B0.8F.E7.A8.8B.E5.BA.8F)。

#### 步骤2:查看实例列表

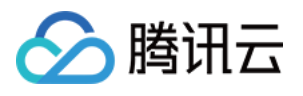

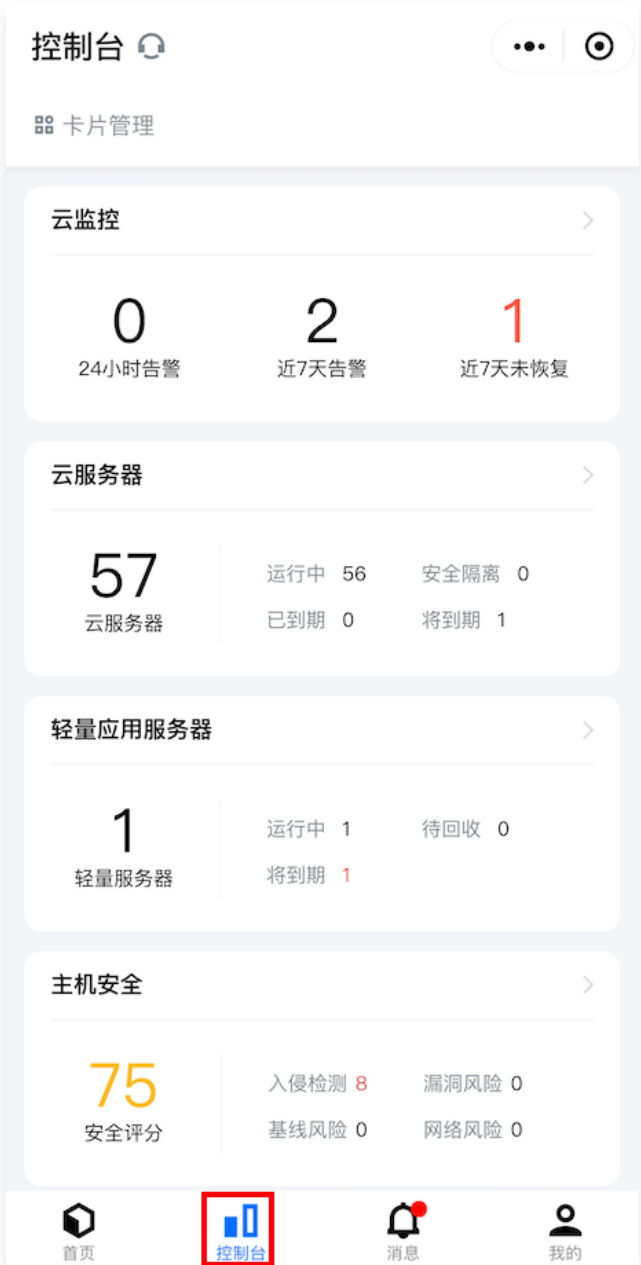

2. 进入控制台后,您可在控制台里查看您已有的云产品,单击收藏的云产品右侧的更多云产品进入云产品中心页。

#### **① 说明:** 支持在收藏的云产品后,单击编辑,将云数据库添加到收藏的云产品下进行快捷展示和进入。

3. 选择数据库 > SQL Server 进入实例列表页。

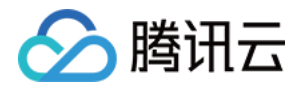

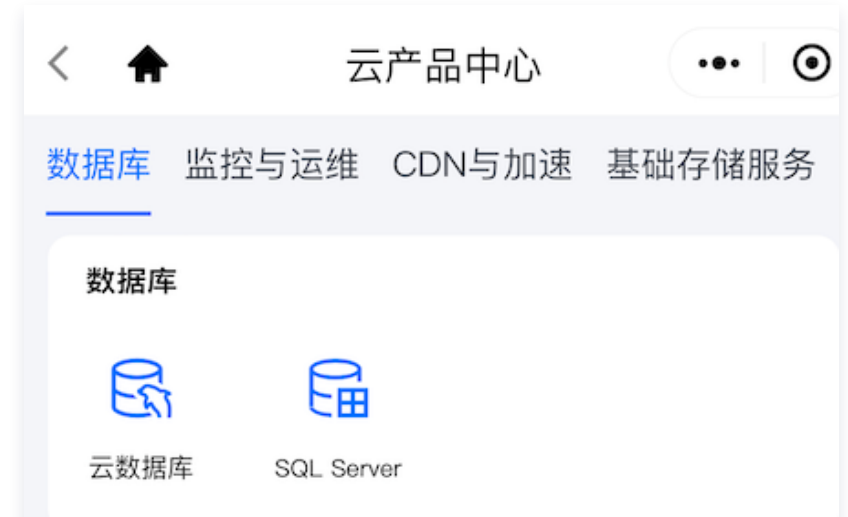

4. 在实例列表页,您可通过筛选地域和项目,查看到实例的部分信息(实例 ID/名称、内网地址、架构版本、创建 时间)。

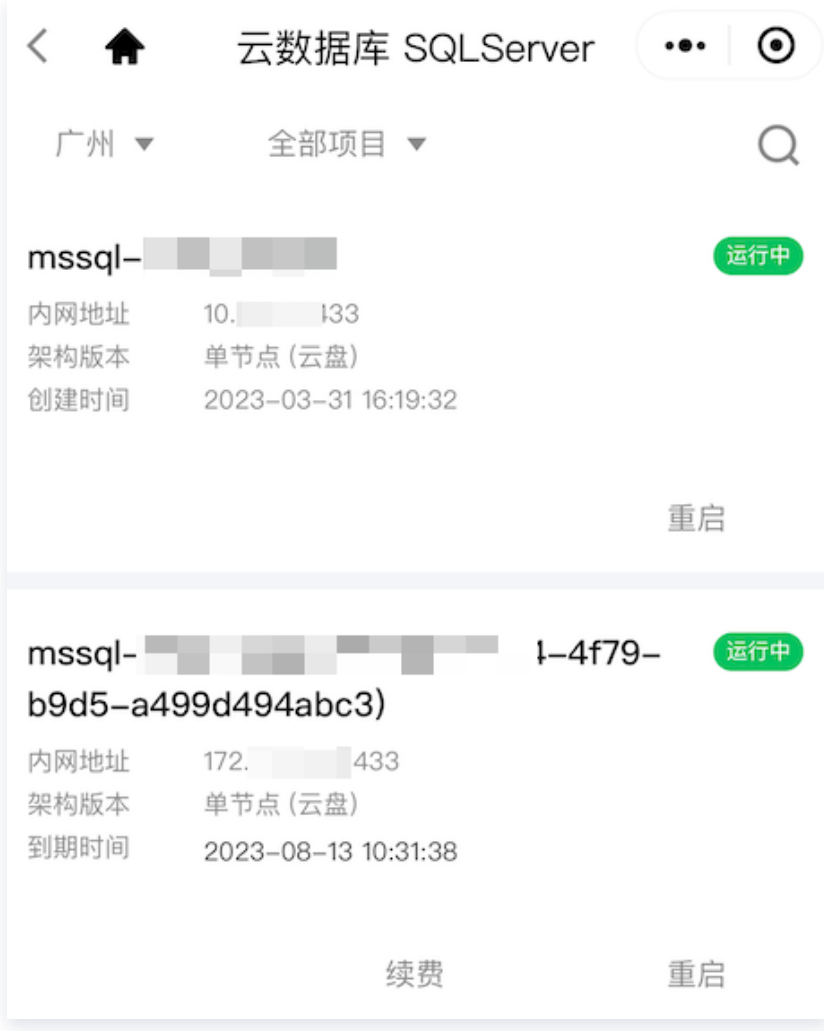

#### 管理实例列表

在云数据库 SQL Server 实例列表,您可查询以及对实例的操作管理如下:

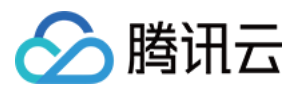

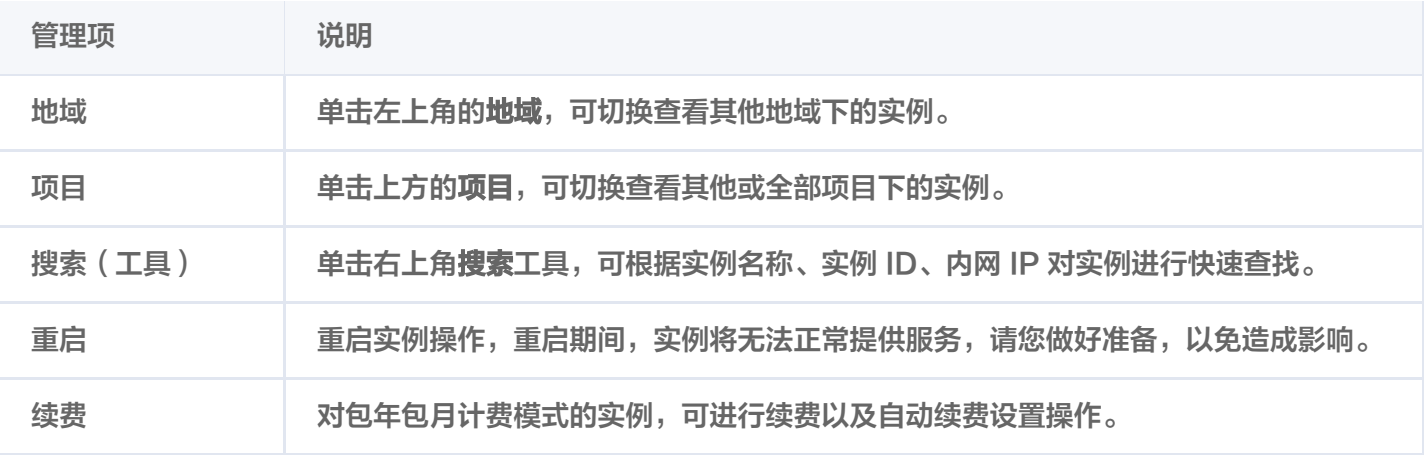

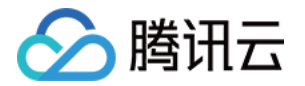

# <span id="page-7-0"></span>查看实例详情

最近更新时间:2023-08-28 17:57:11

本文为您介绍通过移动端查看实例详情,从移动端快速获取实例的基本信息、配置信息及维护信息。

#### 前提条件

已 创建云数据库 SQL Server。

#### 操作步骤

#### 步骤1:进入并登录小程序

您可通过微信扫码或在微信搜索小程序的方式登录,操作方法请参见 [进入并登录小程序](https://cloud.tencent.com/document/product/871/18132#.E8.BF.9B.E5.85.A5.E5.B0.8F.E7.A8.8B.E5.BA.8F)。

#### 步骤2:查看实例详情

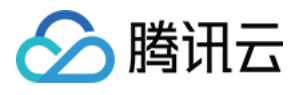

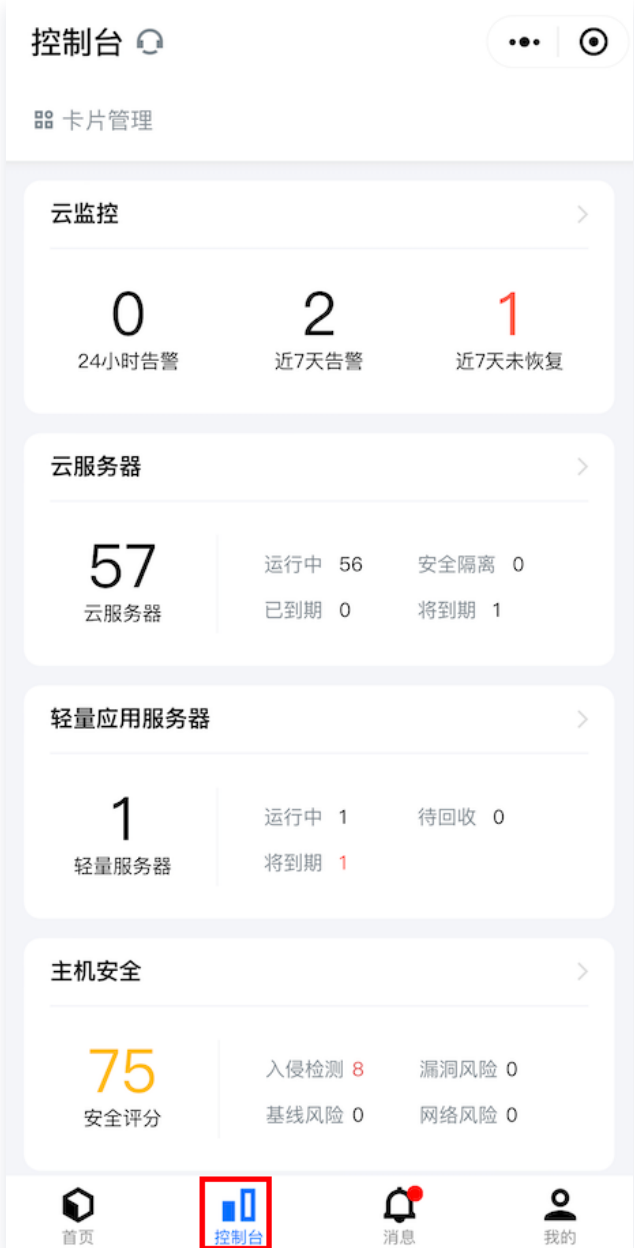

2. 进入控制台后, 您可在控制台里查看您已有的云产品, 单击**收藏的云产品**右侧的**更多云产品**进入云产品中心页。

说明: 支持在收藏的云产品后,单击编辑,将云数据库添加到收藏的云产品下进行快捷展示和进入。

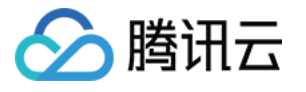

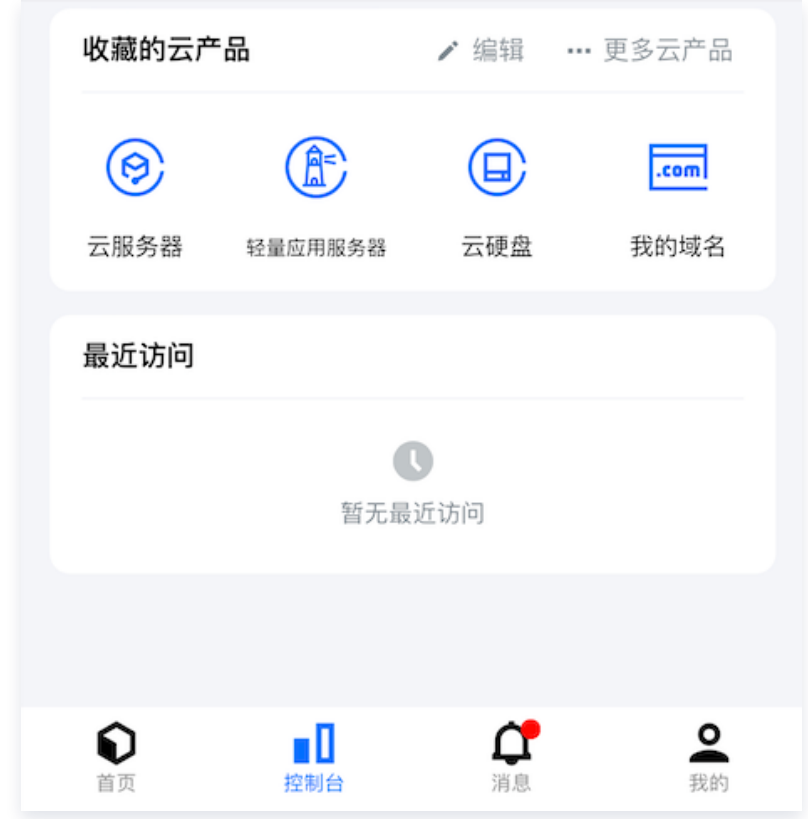

3. 选择数据库 > SQL Server 进入实例列表页。

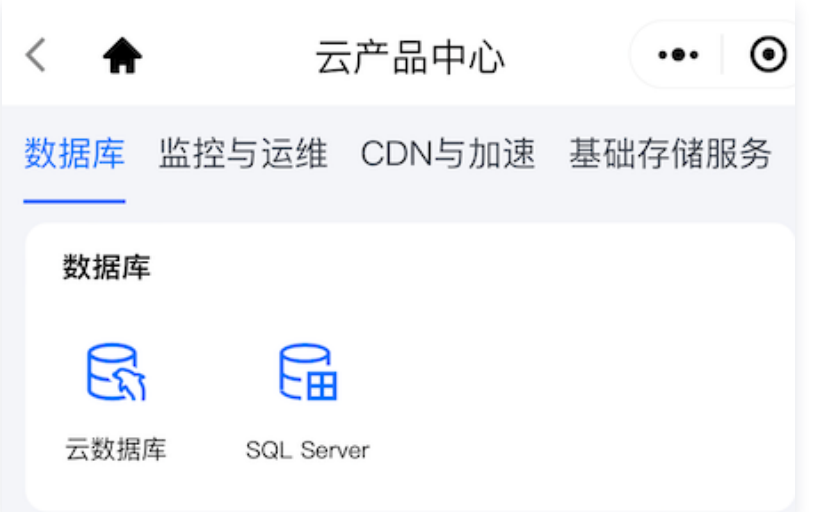

- 4. 在实例列表页, 找到目标实例, 单击实例 ID 可进入实例详情页。
- 5. 在实例详情页, 您可获取到实例的**基本信息、配置信息**以及**维护信息**。 基本信息

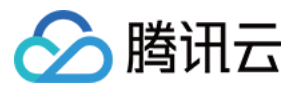

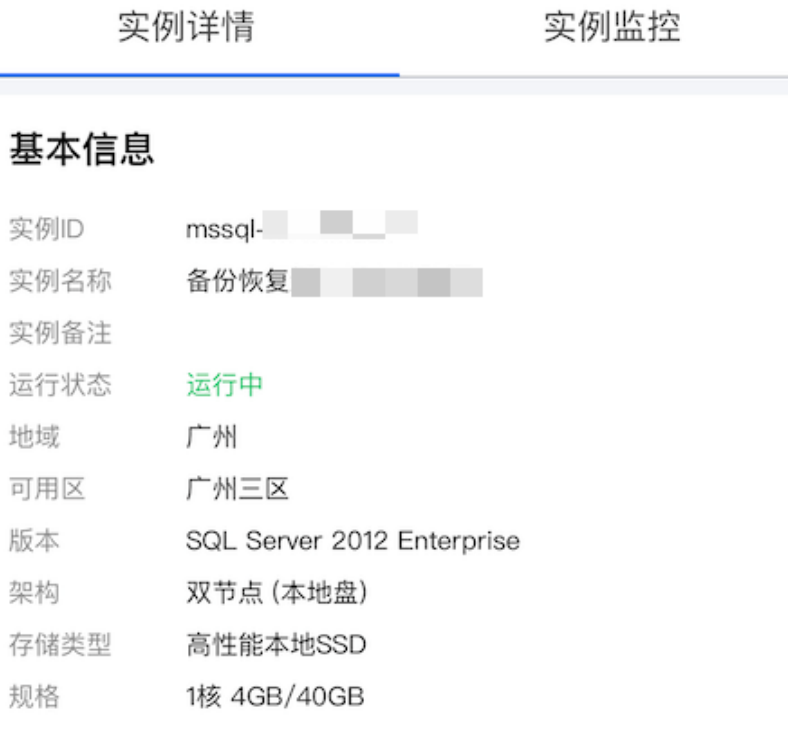

#### 配置信息

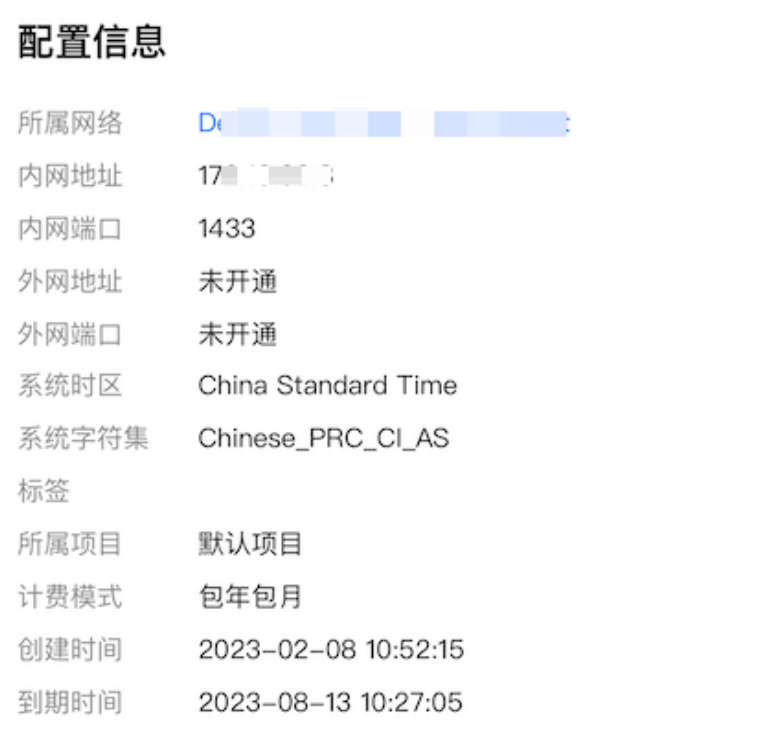

#### 维护信息

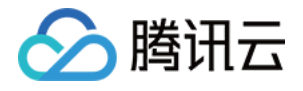

#### 维护信息

维护周期 星期一、星期二、星期三、星期四、星期 五、星期六、星期天 维护时间 00:00-06:00

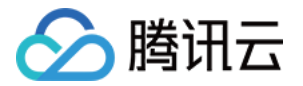

# <span id="page-12-0"></span>查看实例监控

最近更新时间:2023-08-28 17:57:12

本文为您介绍通过移动端查看实例监控,从移动端快速获取实例的监控情况。

#### 前提条件

已 创建云数据库 SQL Server。

#### 支持的监控指标

详见 [支持的监控指标。](https://cloud.tencent.com/document/product/238/70270)

#### 管理实例监控

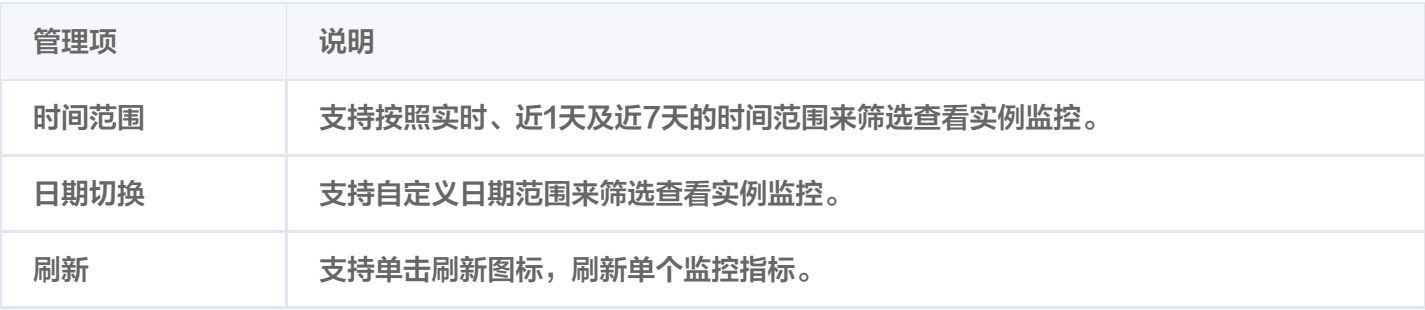

#### 操作步骤

#### 步骤1:进入并登录小程序

您可通过微信扫码或在微信搜索小程序的方式登录,操作方法请参见 [进入并登录小程序](https://cloud.tencent.com/document/product/871/18132#.E8.BF.9B.E5.85.A5.E5.B0.8F.E7.A8.8B.E5.BA.8F)。

#### 步骤2:查看实例监控

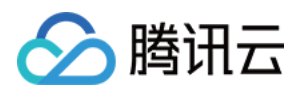

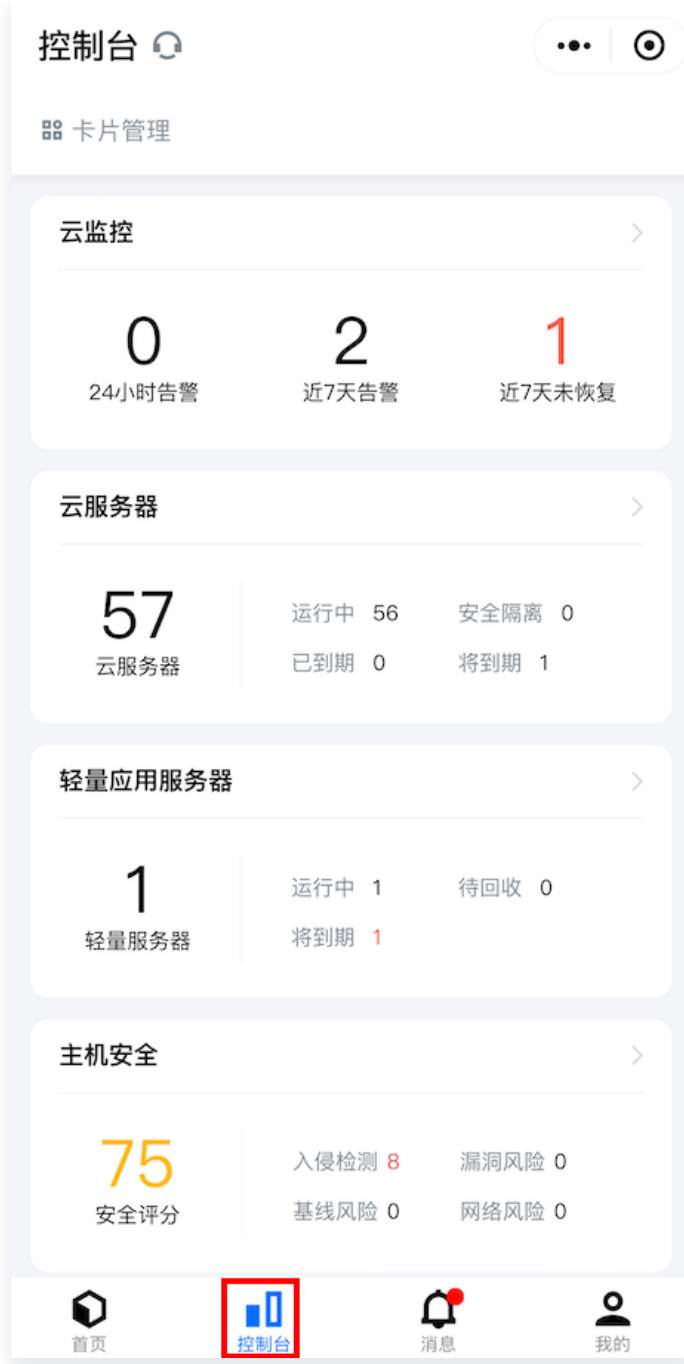

2. 进入控制台后,您可在控制台里查看您已有的云产品,单击**收藏的云产品**右侧的更多云产品进入云产品中心页。

说明: 支持在收藏的云产品后,单击编辑,将云数据库添加到收藏的云产品下进行快捷展示和进入。

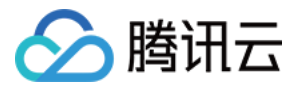

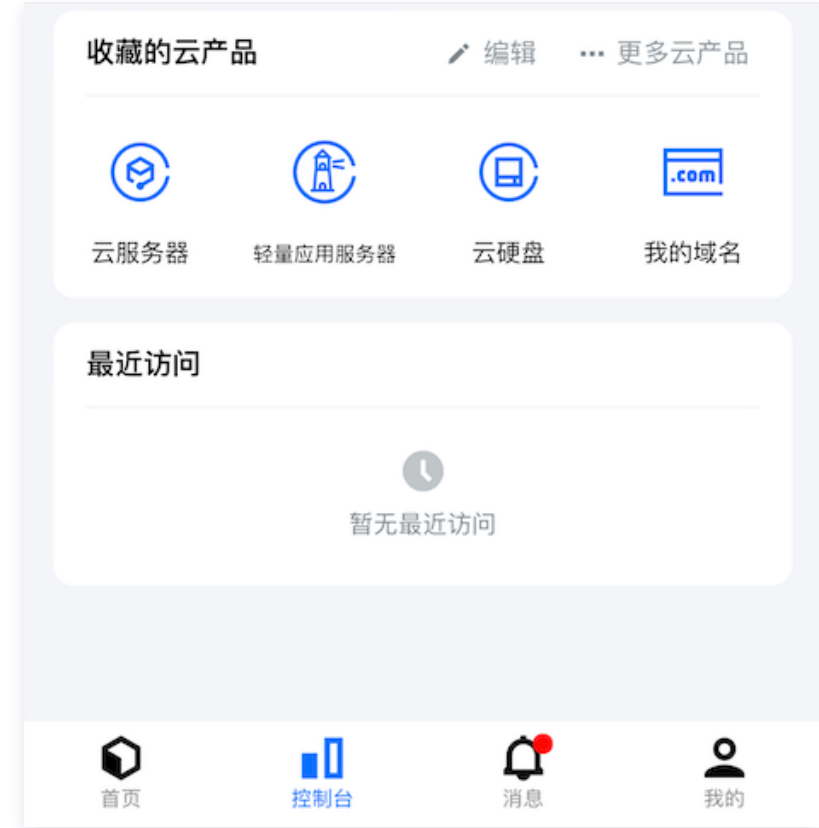

3. 选择数据库 > SQL Server 进入实例列表页。

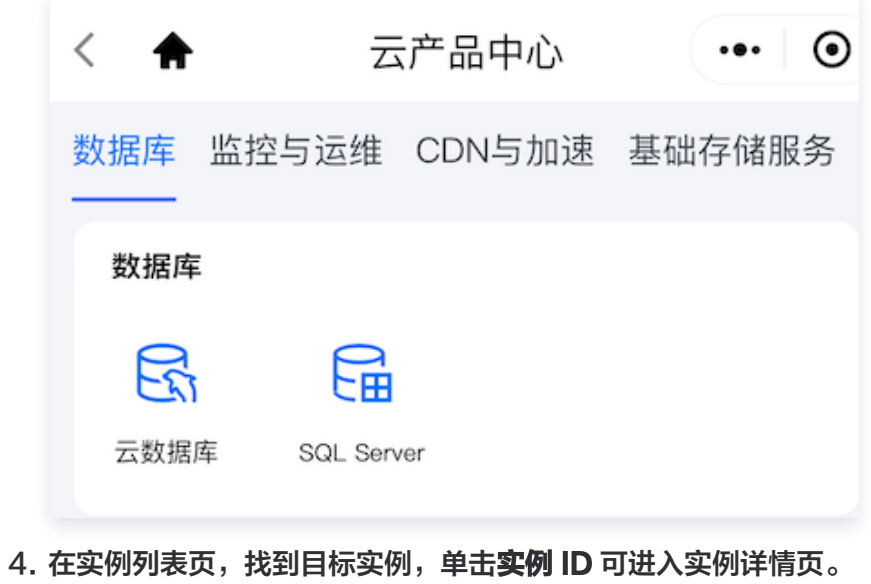

5. 在实例详情页, 单击实例监控, 进入实例监控页。

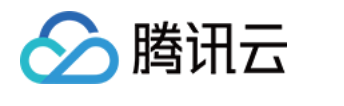

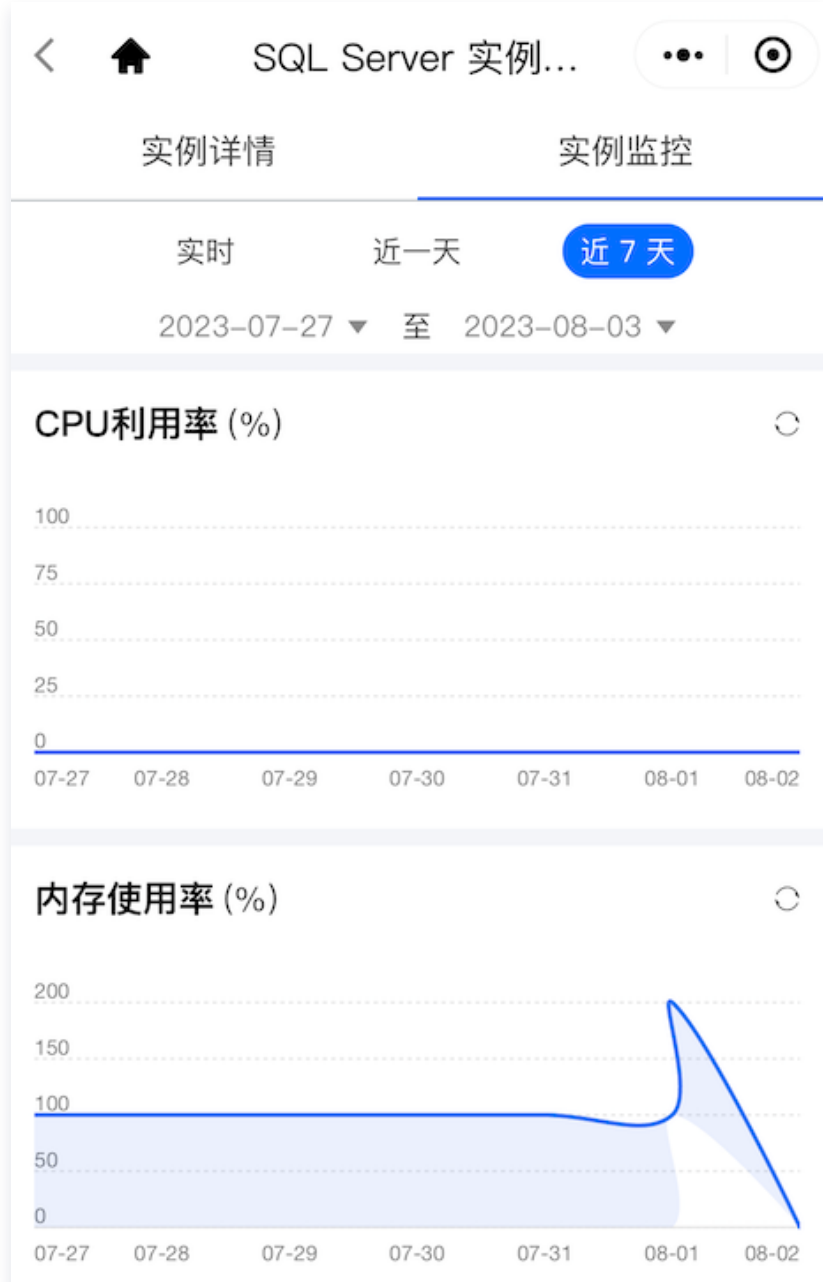

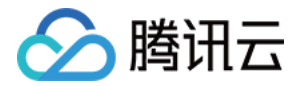

# <span id="page-16-0"></span>重启实例

最近更新时间:2023-08-28 17:50:11

重启实例是云数据库 SQL Server 一种常用的维护方式,重启实例相当于本地数据库的重启操作。本文为您介绍通 过移动端重启实例。

#### 前提条件

已 创建云数据库 SQL Server。

#### 注意事项

- 重启期间实例无法正常提供服务,因此在重启之前,请确保云数据库 SQL Server 已暂停业务请求。重启期 间,如果业务写入量大,可能会导致重启失败。
- 重启实例不会改变实例的物理特性,因此实例的内网 IP、存储的任何数据都不会改变。
- 重启后,业务需要重连数据库,请确保您的业务有重连机制。
- 请确保在业务低峰期重启,保证重启成功率,降低对业务的影响。

#### 操作步骤

#### 步骤1:进入并登录小程序

您可通过微信扫码或在微信搜索小程序的方式登录,操作方法请参见 [进入并登录小程序](https://cloud.tencent.com/document/product/871/18132#.E8.BF.9B.E5.85.A5.E5.B0.8F.E7.A8.8B.E5.BA.8F)。

#### 步骤2:重启实例

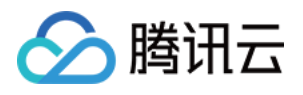

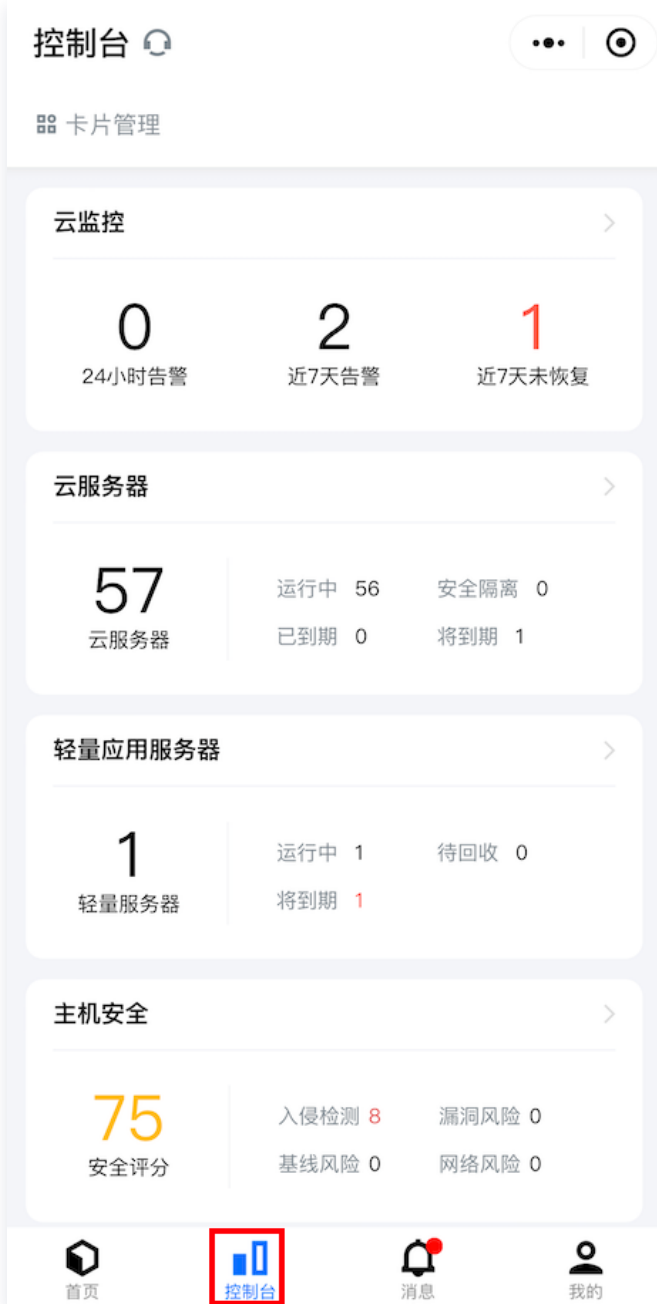

2. 进入控制台后, 您可在控制台里查看您已有的云产品, 单击**收藏的云产品**右侧的**更多云产品**进入云产品中心页。

说明: 支持在收藏的云产品后,单击编辑,将云数据库添加到收藏的云产品下进行快捷展示和进入。

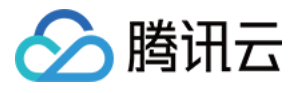

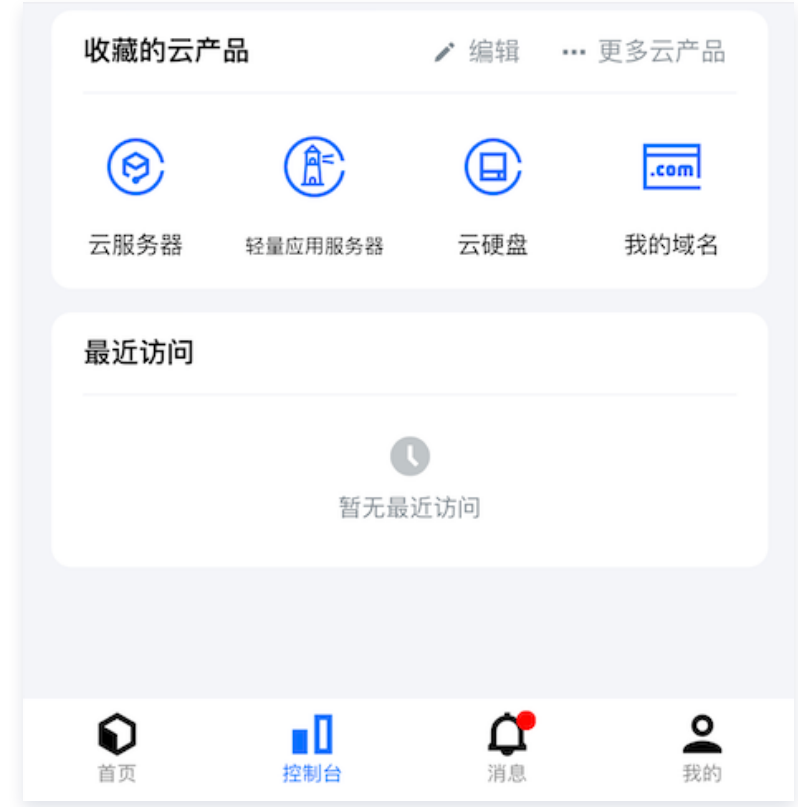

3. 选择数据库 > SQL Server 进入实例列表页。

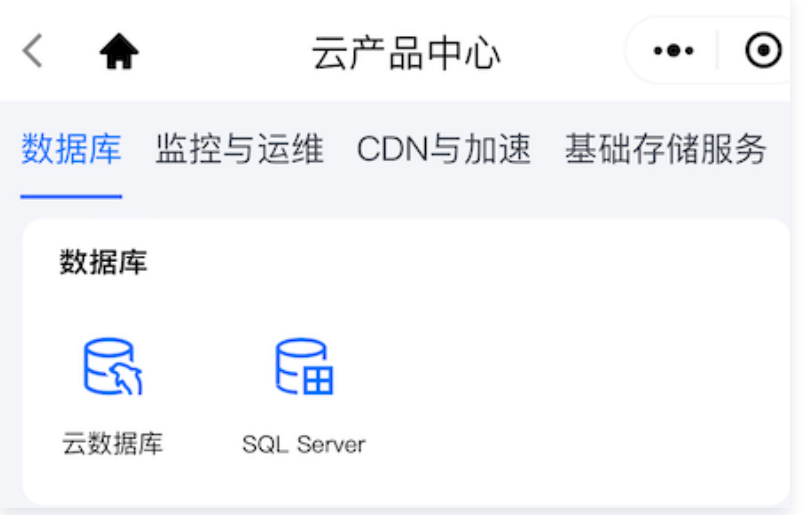

4. 在实例列表页, 找到目标实例, 单击右下角的**重启**。

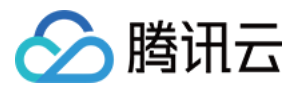

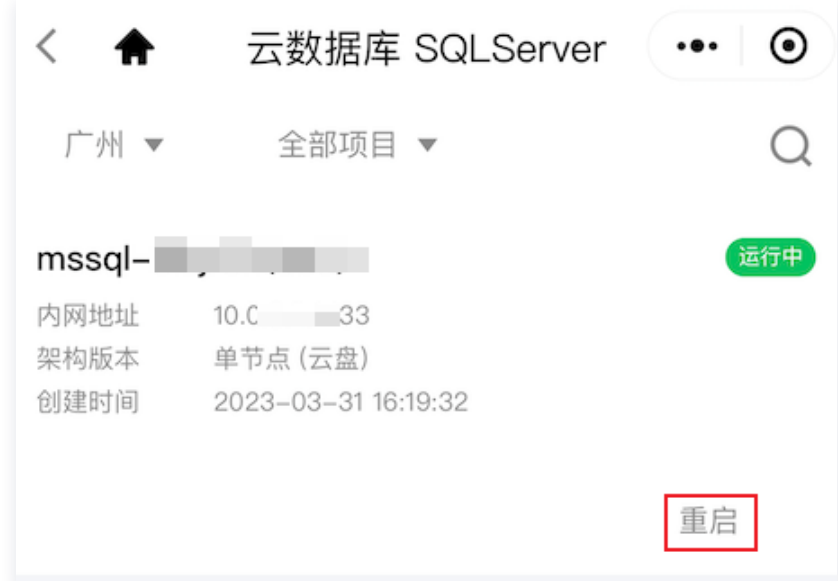

5. 在弹窗下阅读说明事项, 单击**确定**。

6. 待实例状态由重启中变为运行中,即重启成功。

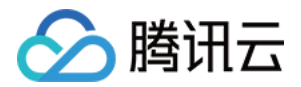

# <span id="page-20-0"></span>续费实例

最近更新时间:2023-08-28 17:50:11

通过移动端,您可为包年包月计费模式的实例进行续费操作。本文为您介绍通过移动端续费实例。

#### 前提条件

- 已 创建云数据库 SQL Server。
- 实例计费模式为包年包月。

#### 操作步骤

#### 步骤1:进入并登录小程序

您可通过微信扫码或在微信搜索小程序的方式登录,操作方法请参见 [进入并登录小程序](https://cloud.tencent.com/document/product/871/18132#.E8.BF.9B.E5.85.A5.E5.B0.8F.E7.A8.8B.E5.BA.8F)。

#### 步骤2:续费实例

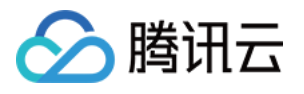

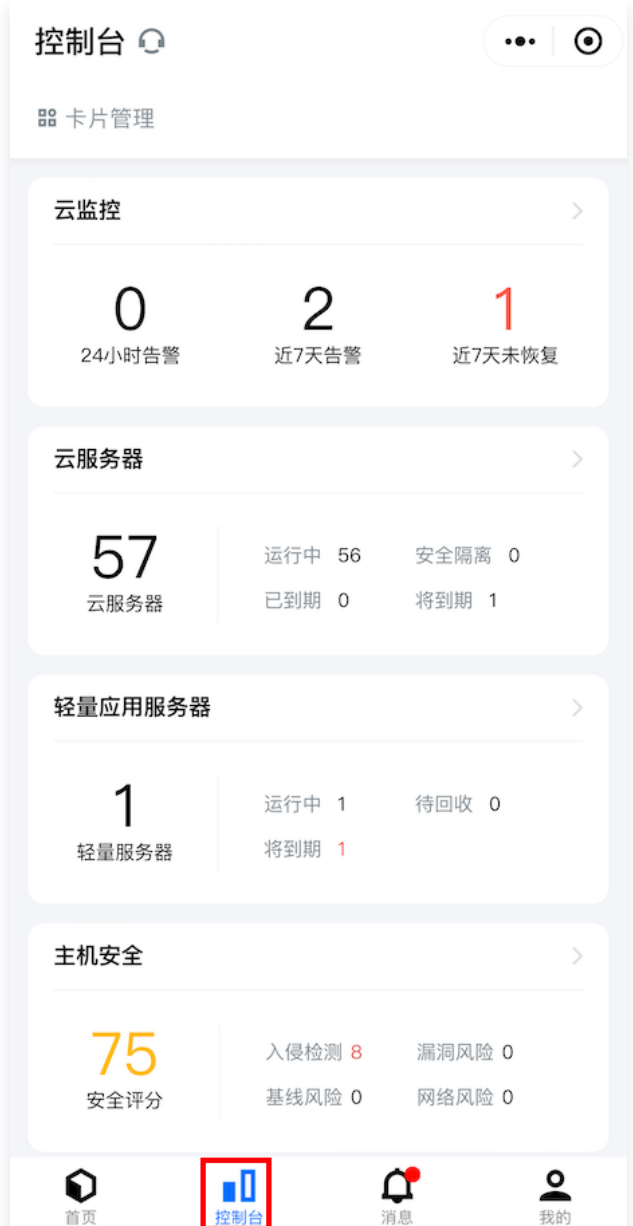

2. 进入控制台后, 您可在控制台里查看您已有的云产品, 单击**收藏的云产品**右侧的更多云产品进入云产品中心页。

**① 说明:** 支持在收藏的云产品后,单击编辑,将云数据库添加到收藏的云产品下进行快捷展示和进入。

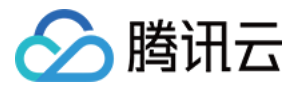

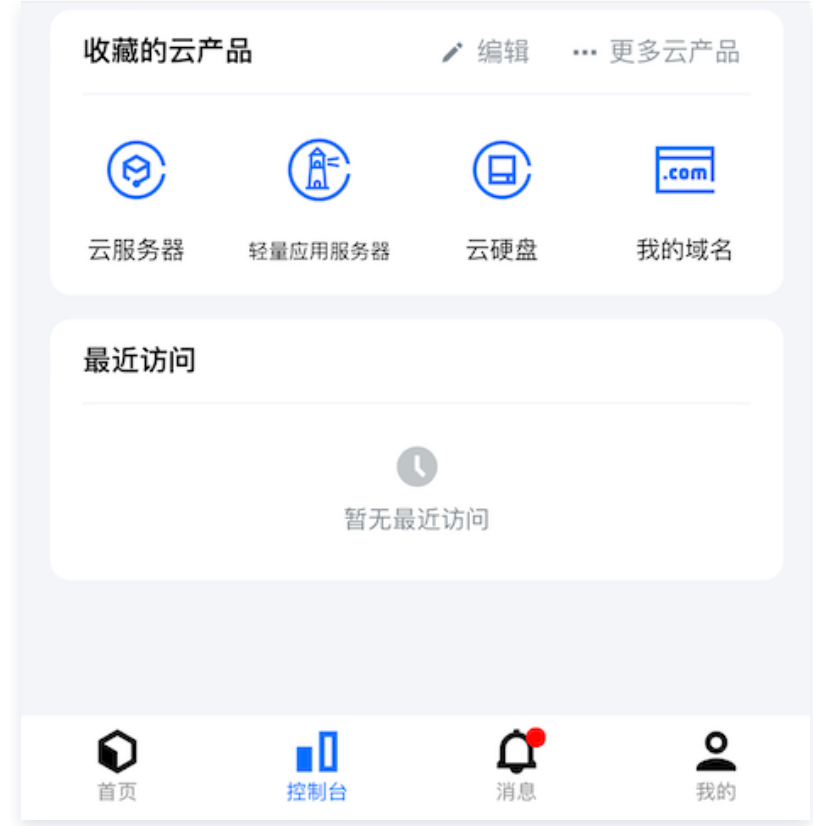

3. 选择**数据库 > SQL Server** 进入实例列表页。

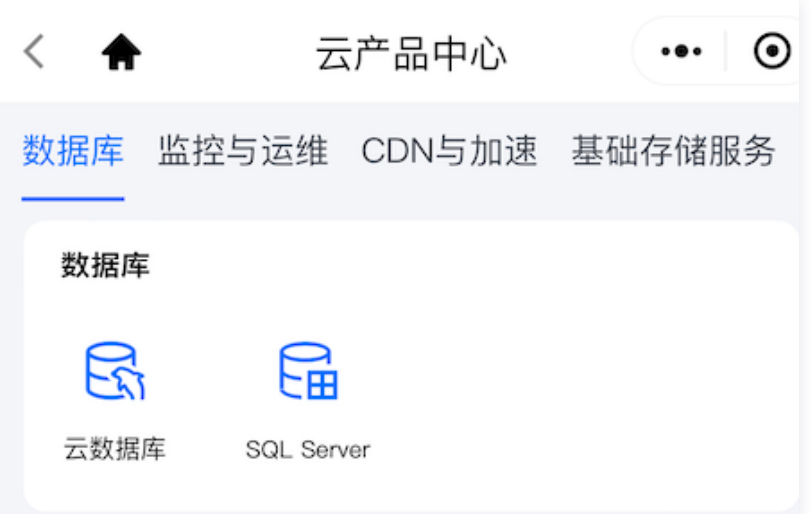

4. 在实例列表页,找到目标实例,单击下方的续费。

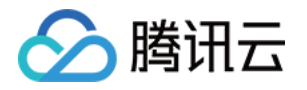

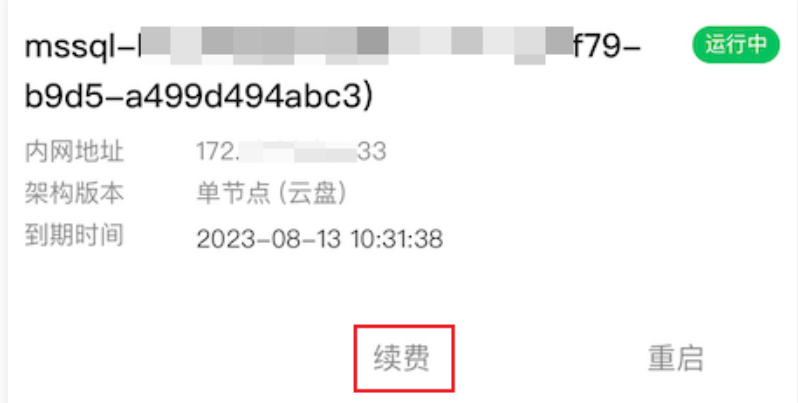

5. 在跳转的页面,选择续费时长(默认显示1个月、2个月、3个月、1年、2年、3年的续费时长,单击其他时长, 将显示4个月-11个月选项)。

#### 说明:

您可自主选择是否开启自动续费,若开启自动续费,当账户余额足够时,设备到期后会按月自动续费。

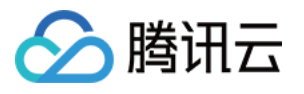

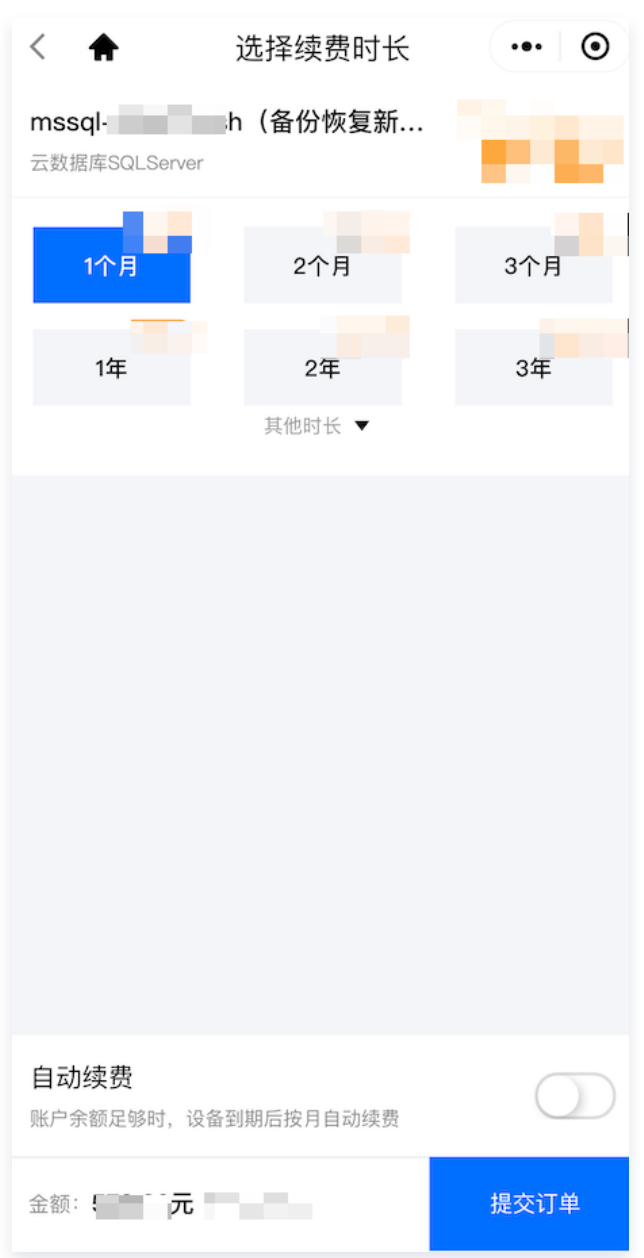

6. 单击**提交订单**,跳转至核对订单信息页面,确认续费信息后,单击**提交订单**进入支付页面,确认金额后单击**确认** 支付。